1. Zoomのバージョン確認方法(パソコン編)

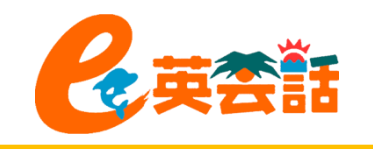

1. アプリを開き、TOP画面の右上のアイコンをクリックし、「ヘルプ」⇒「Zoomについて」を選択し ます。

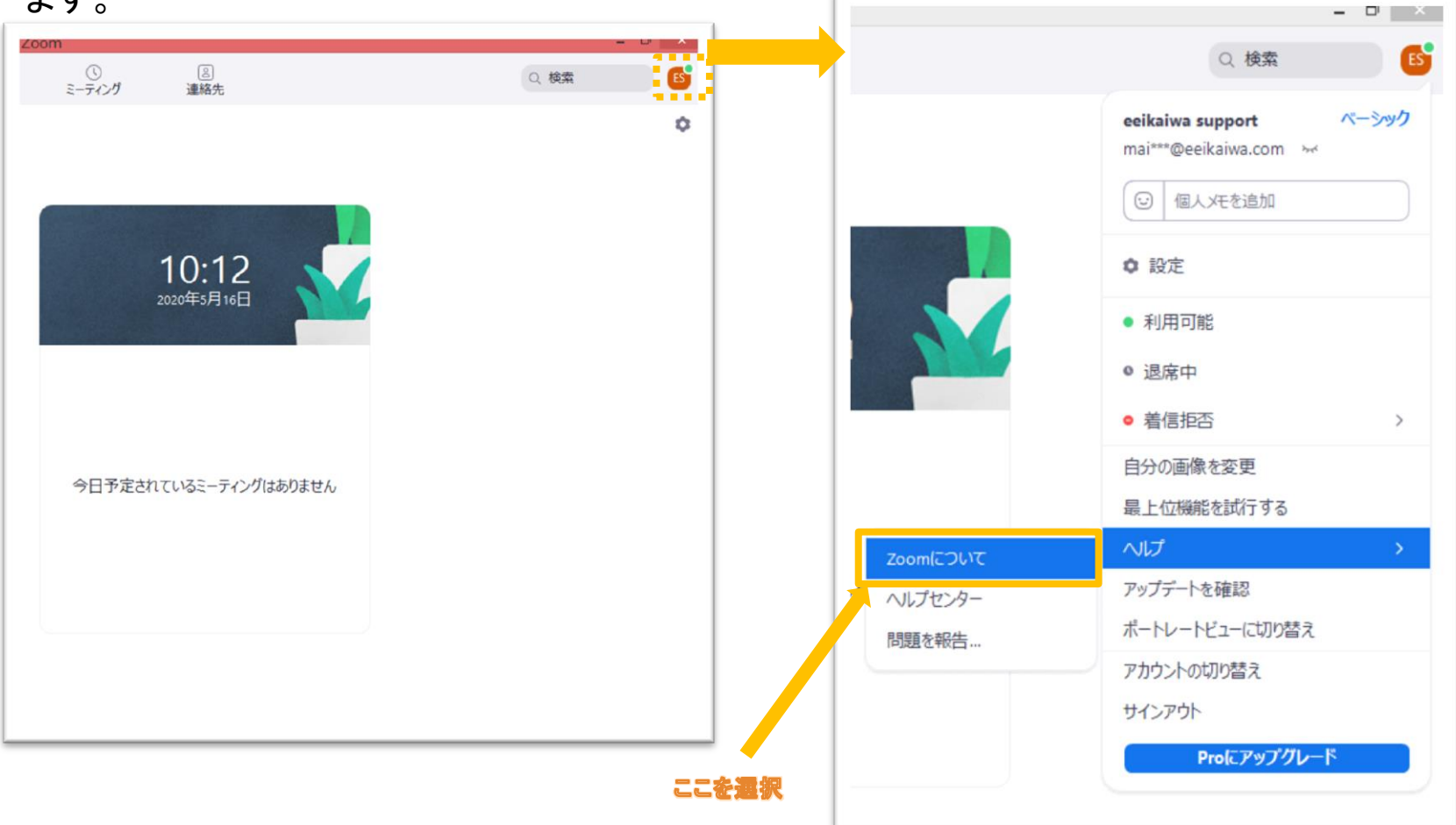

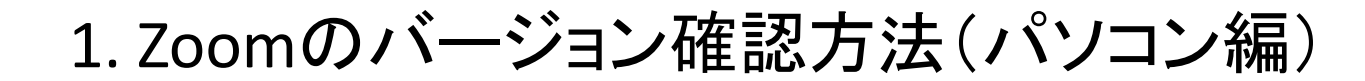

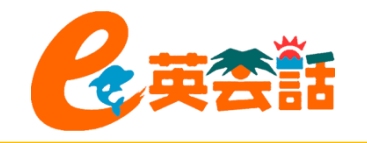

2. 現在のバージョンが表示されます。

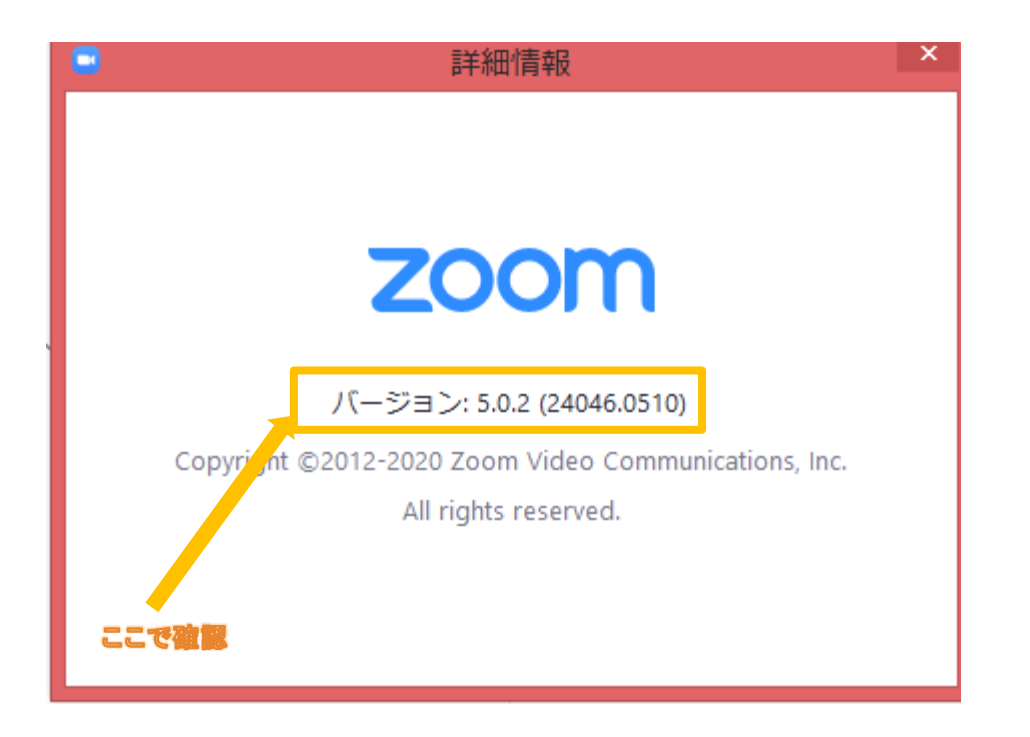

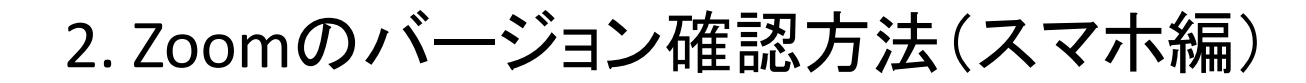

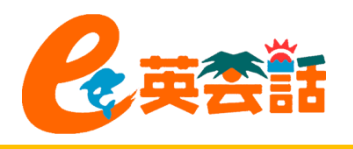

- 1. アプリを開き、TOP画面の 右下の「設定」をタップしま す。
- 2. 「詳細情報」をタップし 3. 「バージョン」が表示され、 ます。
	- 確認できます

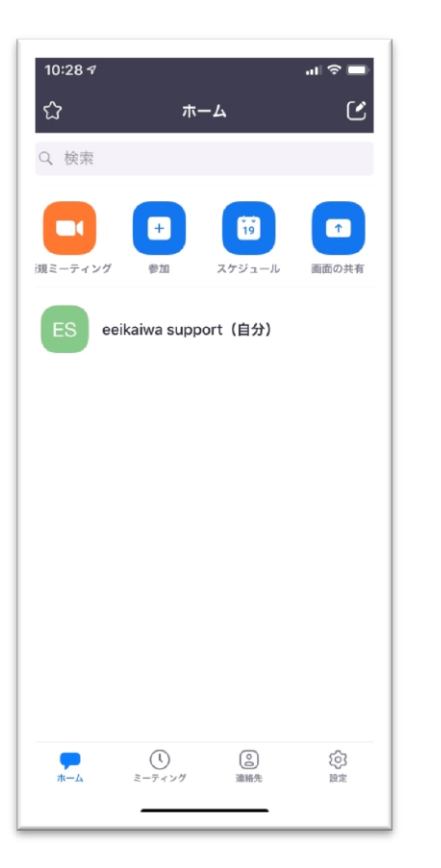

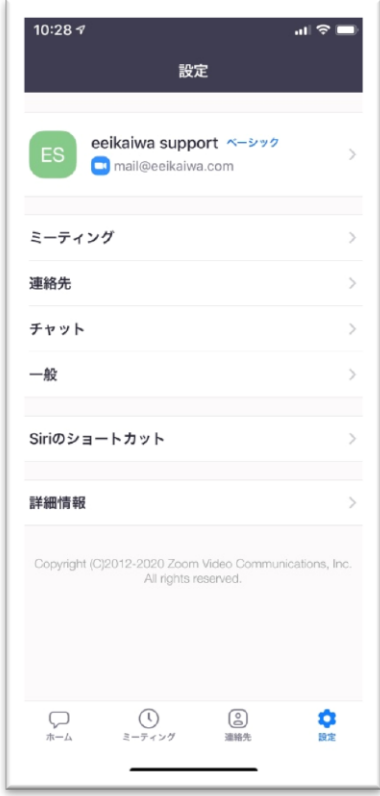

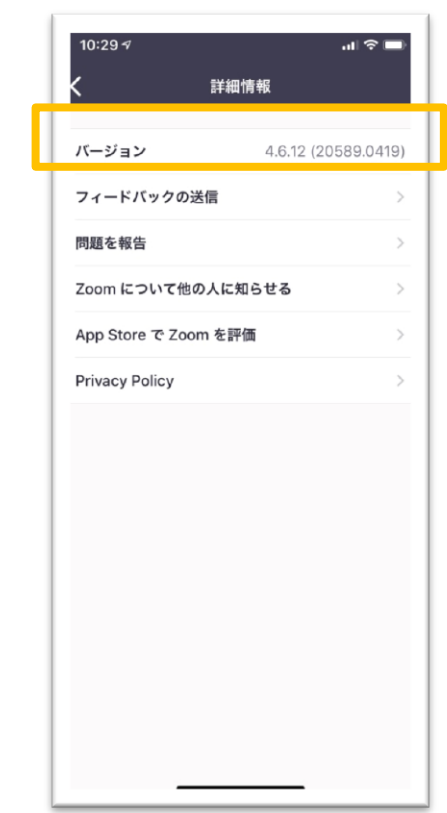